Fortbildungslehrgang an der Akademie für Lehrerfortbildung und Personalführung

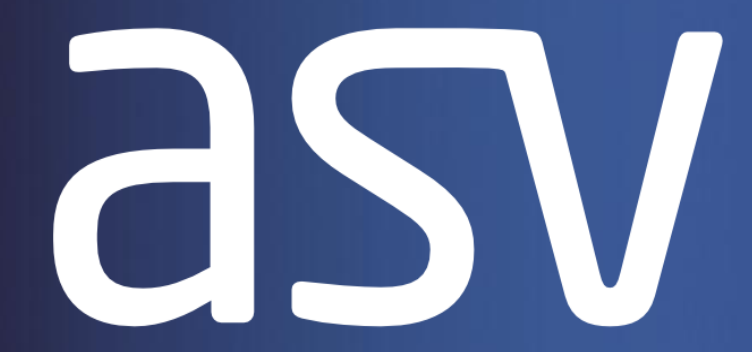

#### **Amtliche Schulverwaltung**

# Das Modul "Schüler"

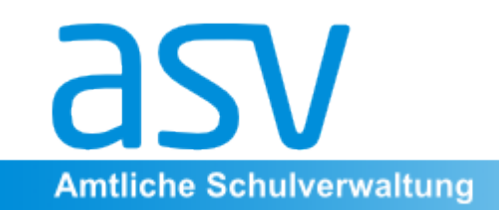

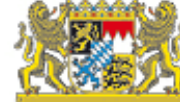

### 1. "Altes, Bewährtes, Bekanntes, **Neues und Hilfreiches"**

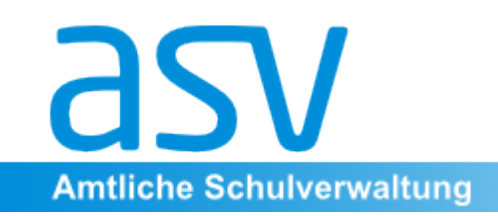

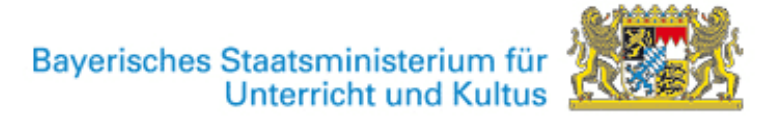

#### "Altes, Bewährtes und Bekanntes"

Im Modul "Schüler" finden sich die bereits in WinSV angelegten Daten "persönliche Daten/Anschriften" (WinSV Seite 1), "Erziehungsberechtigte/ Gastschülerstatus" (in WinSV Seite 2), "aktuelle Unterrichtsdaten" (S.3), "Informationen zu Eintritt/Austritt/Schullaufbahn" (S.4) sowie "Daten zur Anmeldung und zum kommenden Schuljahr" (WinSV S.5).

Die Zuordnungen auf den einzelnen Seiten unterscheiden sich jedoch ein wenig von denen in WinSV, aufgrund der Begrifflichkeit und der feineren Differenzierung lassen sich die jeweiligen Bereiche aber sehr leicht finden.

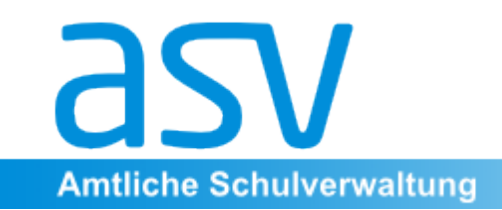

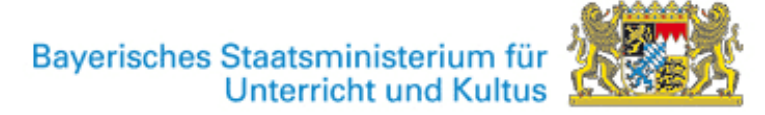

#### "Neues und Nützliches"

Anders als in WinSV ist der Blick ins letzte Schuljahr und - soweit bereits angelegt - ins folgende Schuljahr möglich.

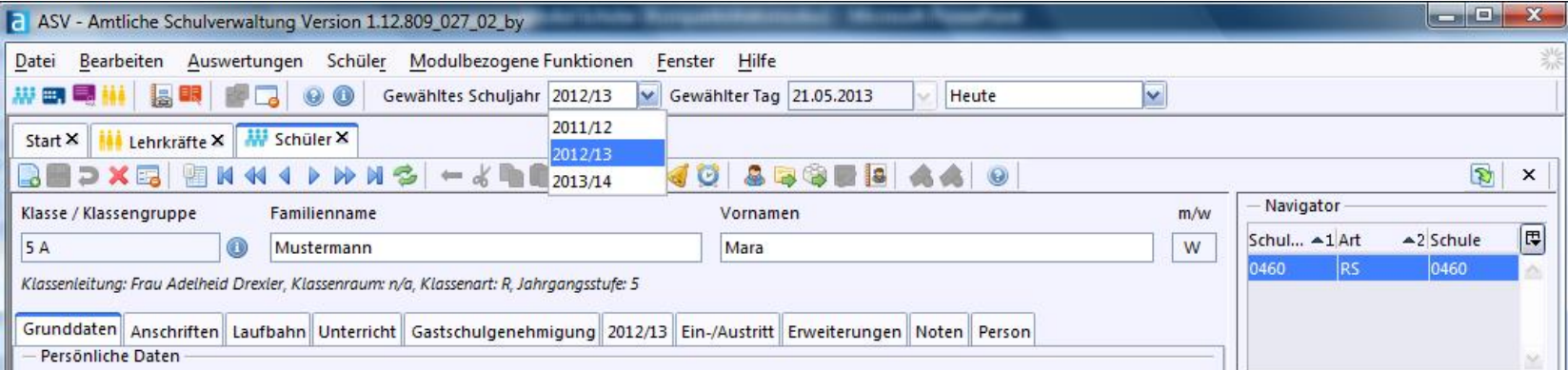

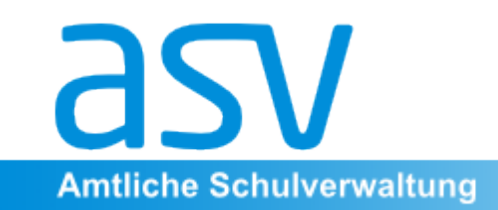

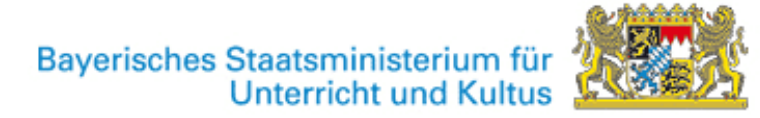

Darüber hinaus ist nun aber auch der Unterricht jedes Schülers und jeder Schülerin mit Anzahl der Unterrichtsstunden und unterrichtender Lehrkraft im Detail abgebildet, da in ASV alle Module (Unterricht, Klassen, Lehrkräfte, Schüler ...) miteinander gekoppelt sind.

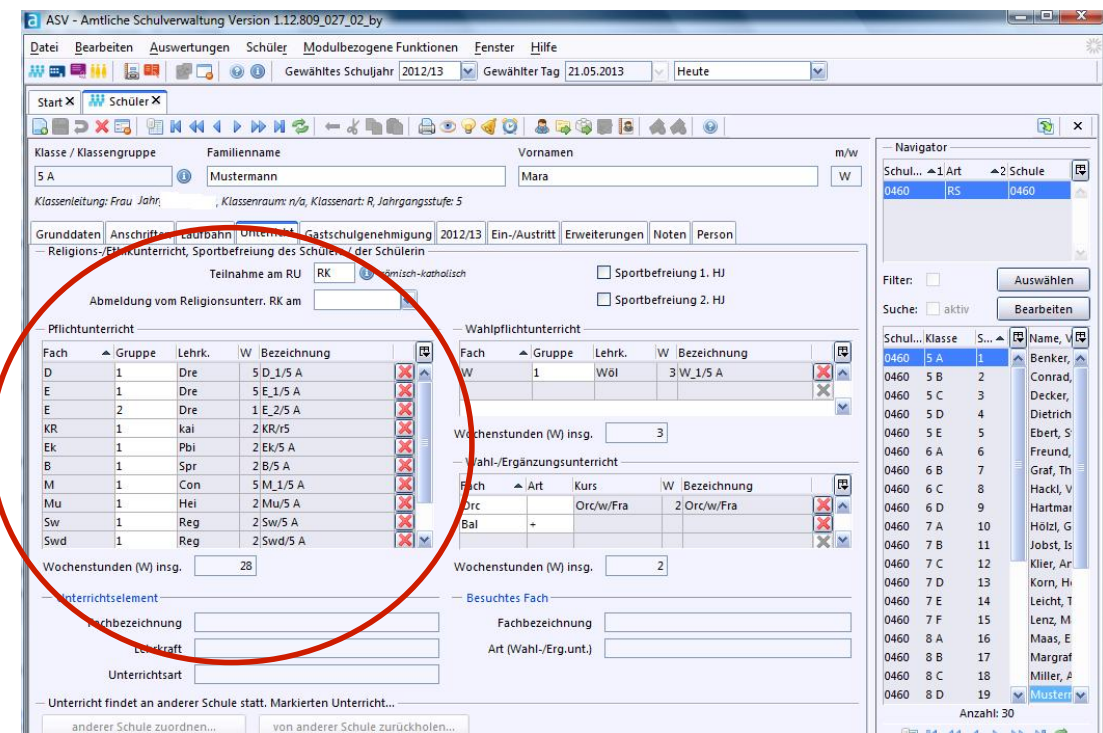

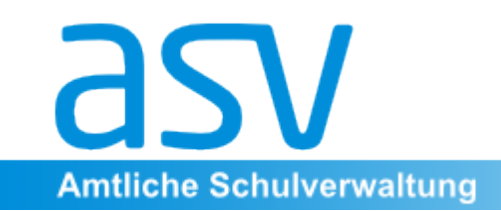

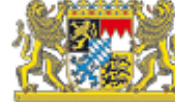

Zudem wird ein Zusatzmodul "Noten" angeboten, mit dem alle Noten eingetragen und mit dem Zeugnismodul verknüpft werden können.

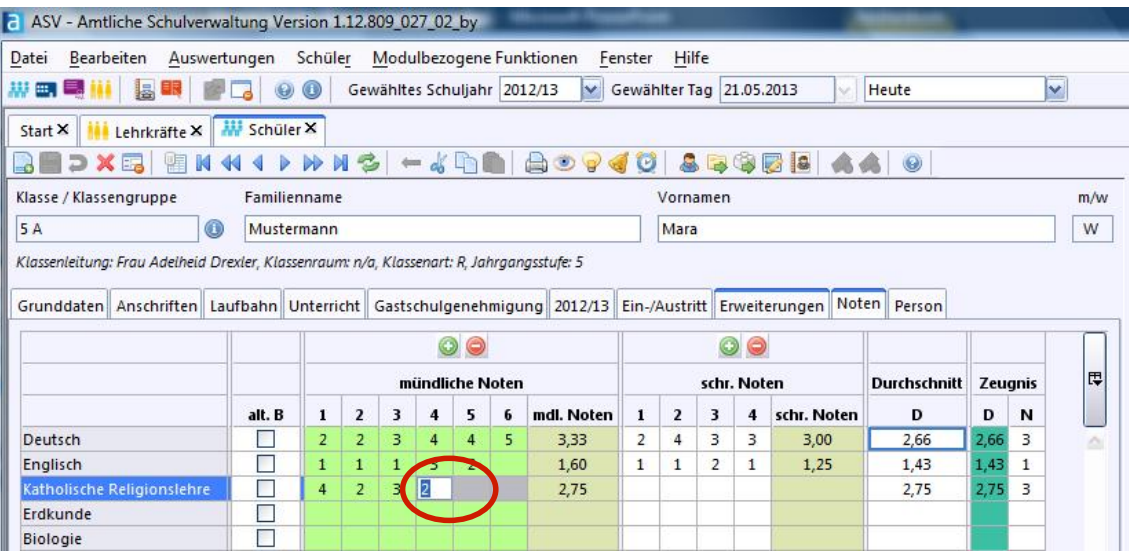

Für jede Note ist zudem der Eintrag des Datums, der individuellen Gewichtung sowie des Leistungsgegenstandes möglich.

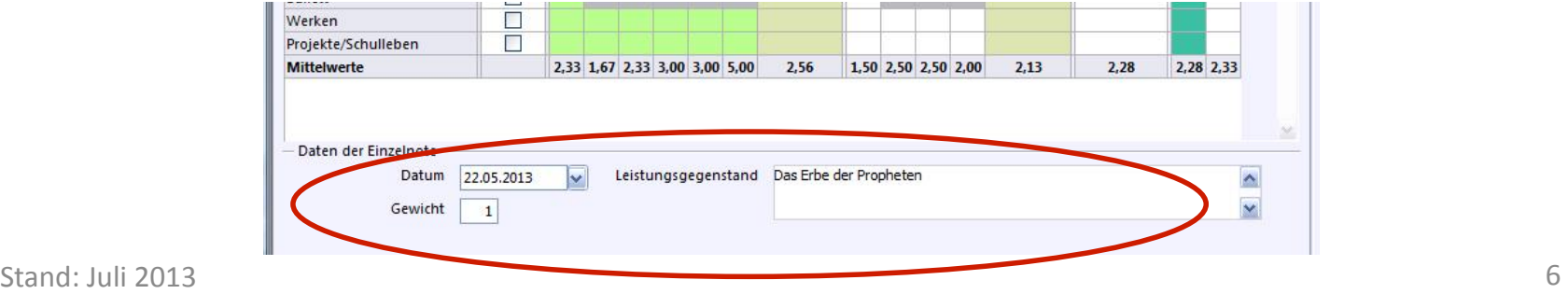

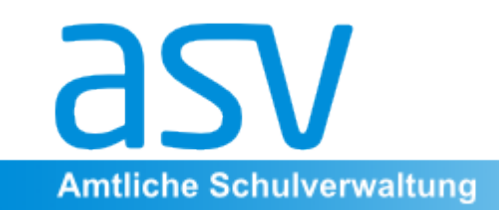

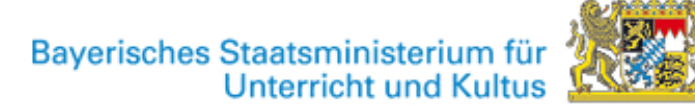

Im Bereich der Grunddaten und Anschriften können beliebig vielen Kontaktdaten mit zusätzlichen frei formulierbaren Bemerkungen eingegeben werden) 

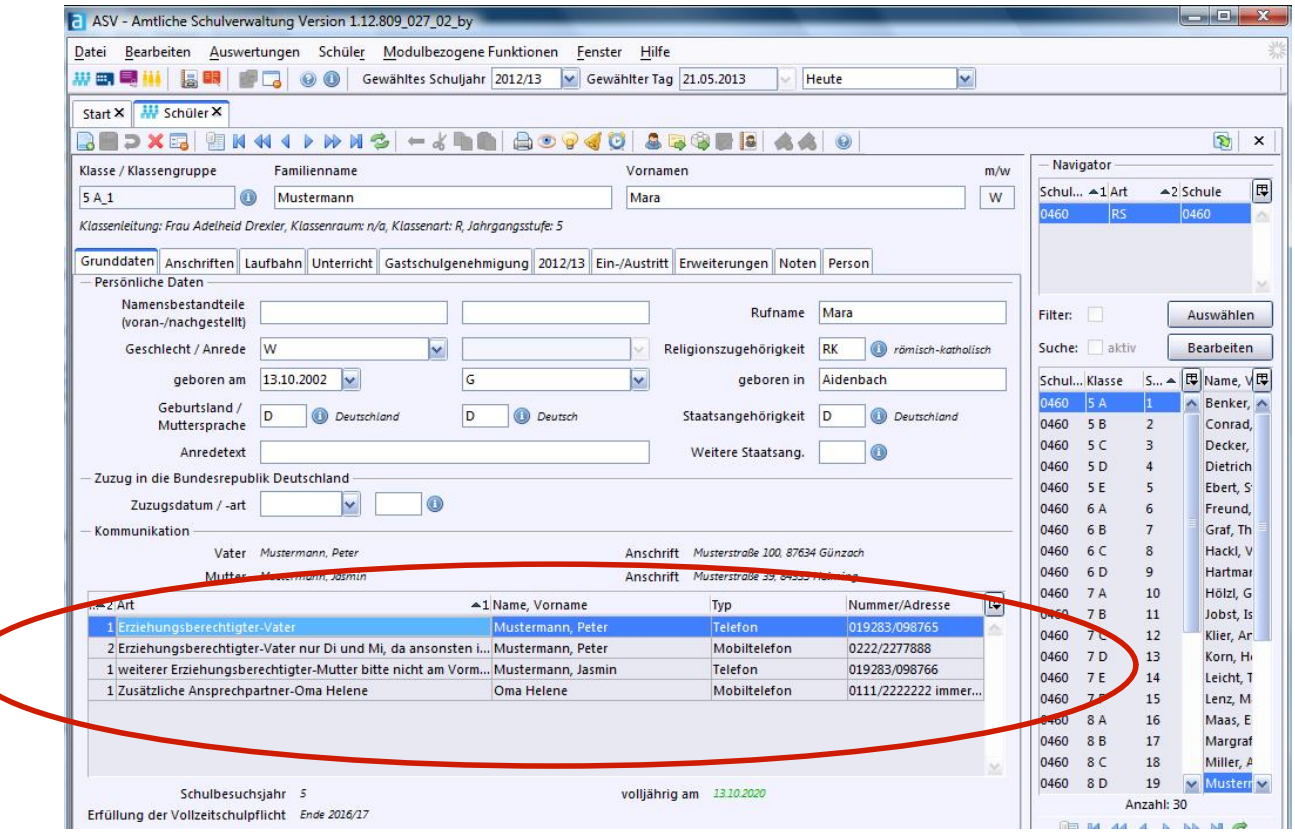

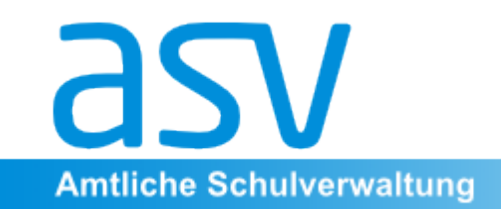

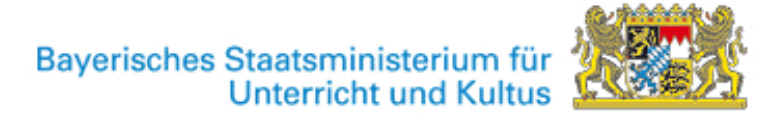

#### 2. Die Reiter des Moduls "Schüler" im Überblick

Gegenüber den fünf Seiten in WinSV gibt es nun ingesamt 10 Reiter:

- 1. Grunddaten
- 2. Anschriften
- 3. Laufbahn
- 4. Unterricht
- 5. Gastschulgenehmigung
	- 6. Schuljahr
	- 7. Ein-/Austritt
	- 8. Erweiterungen
		- 9. Noten
		- 10. Person

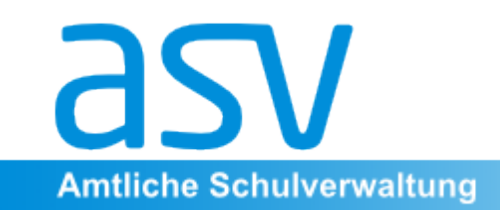

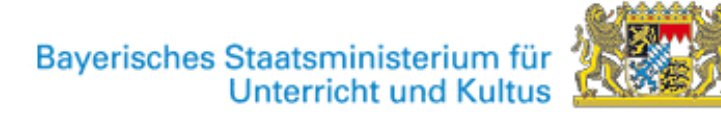

#### Grunddaten

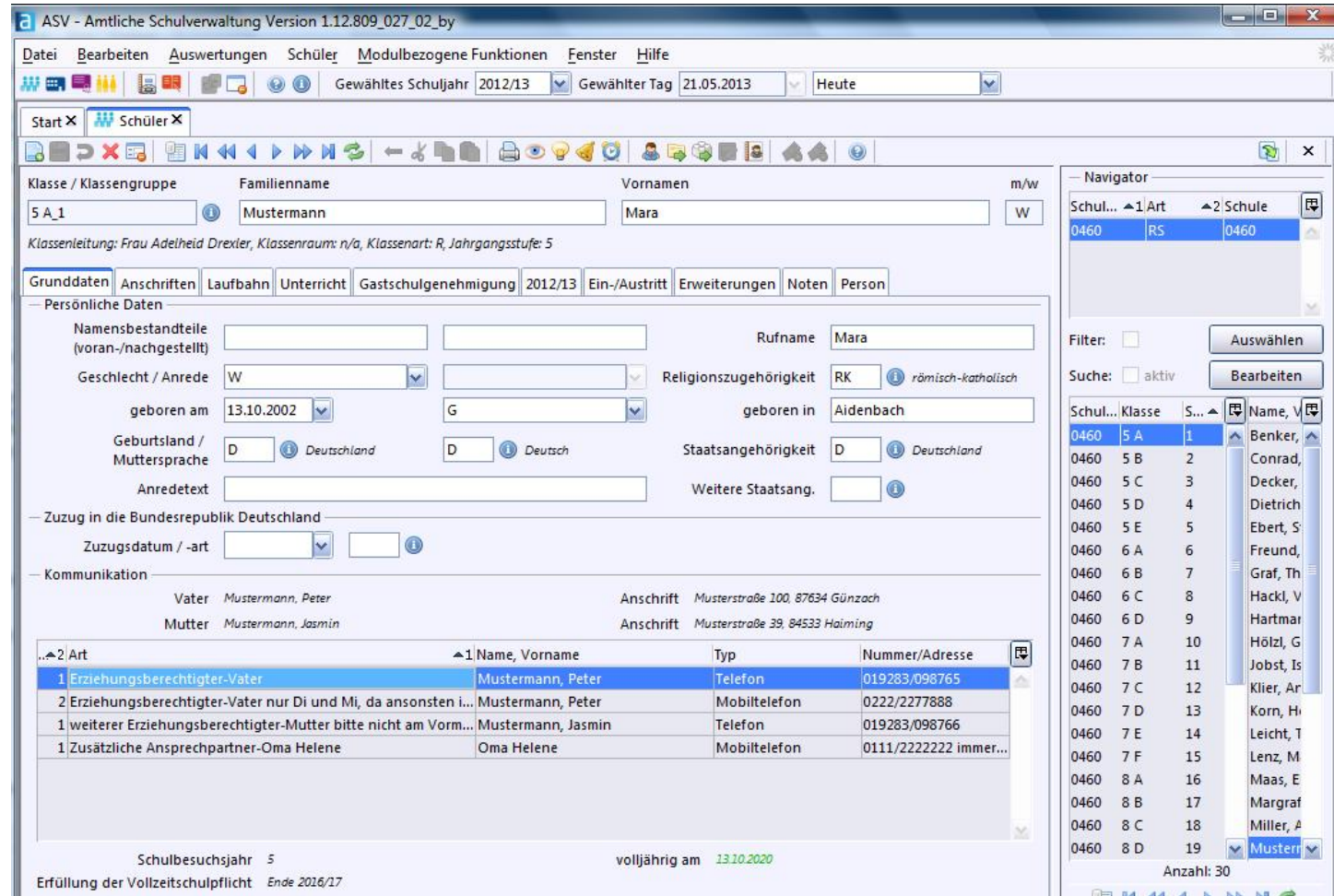

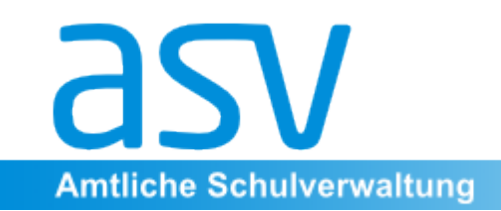

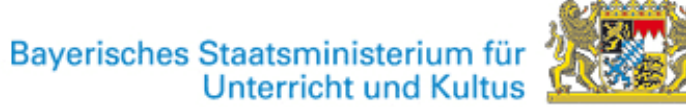

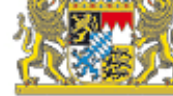

#### Grunddaten

Anders als in WinSV können in ASV deutlich mehr Information eingegeben werden, um detaillierte Angaben zu den verschiedenen Ansprechpartners zu finden. Gleiches gilt auch für den Bereich "Anschriften".

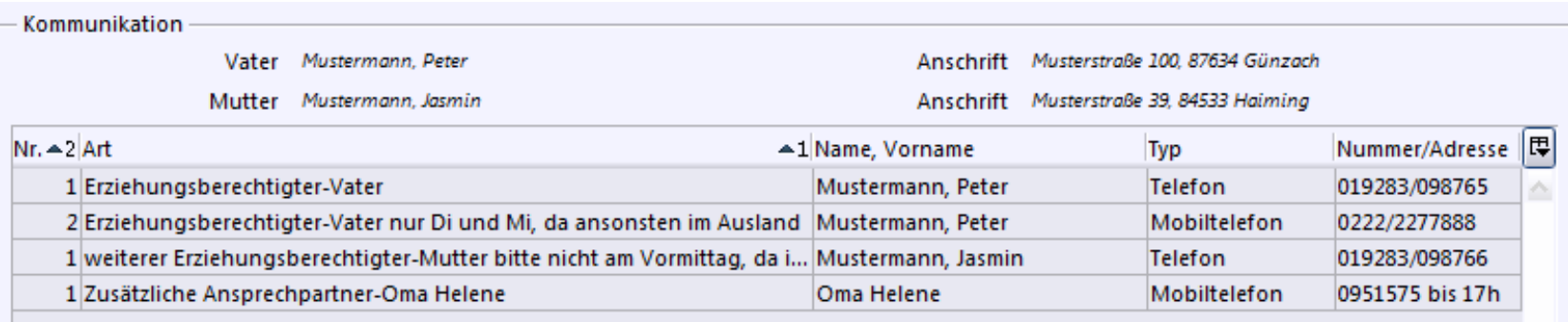

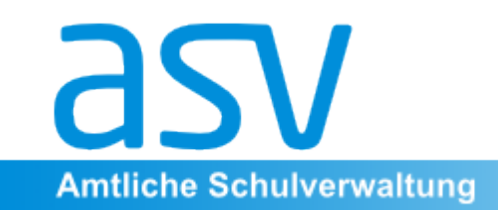

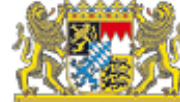

#### **Anschriften**

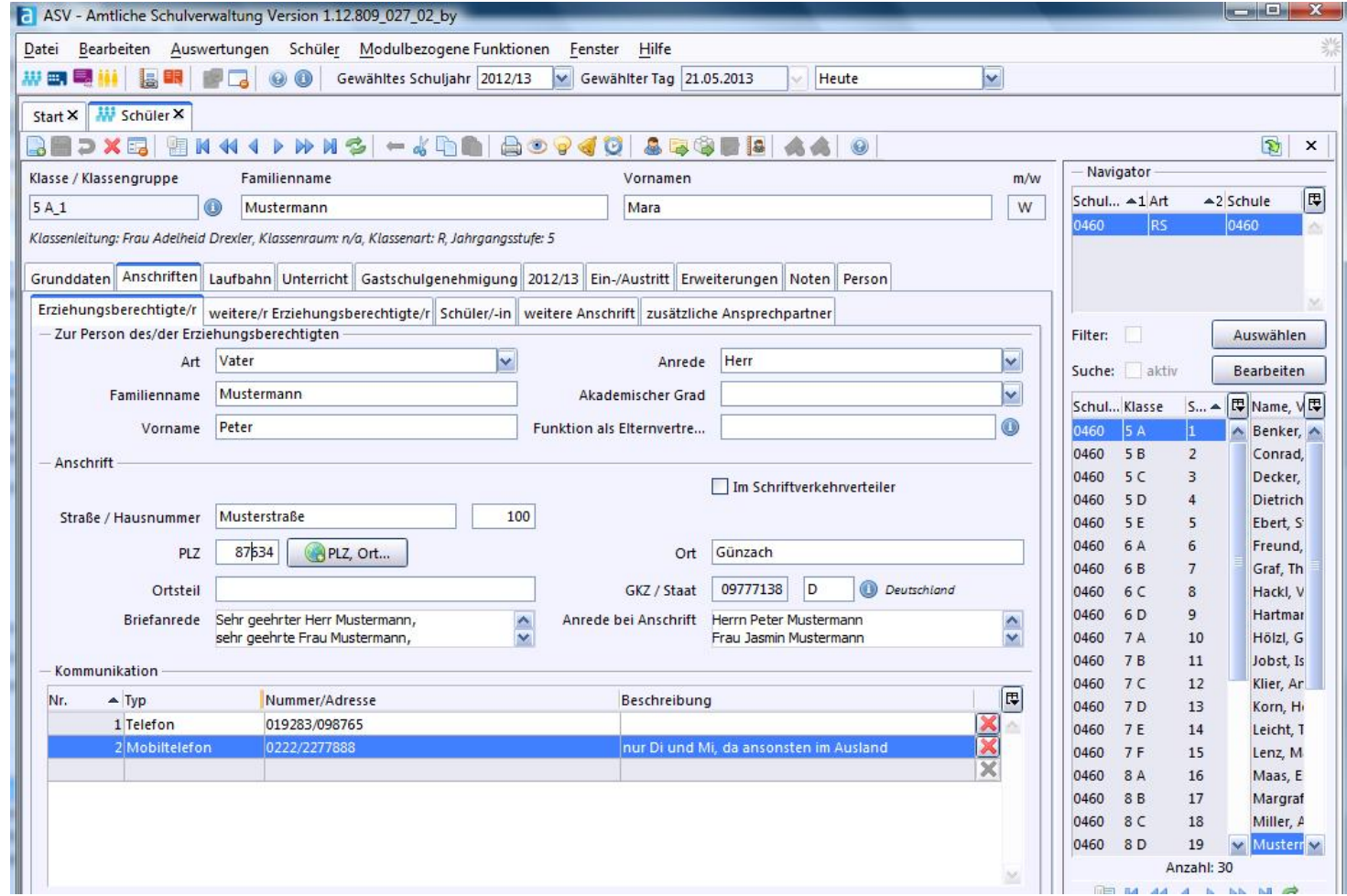

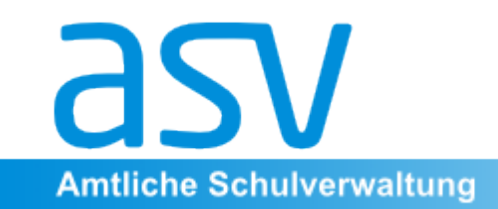

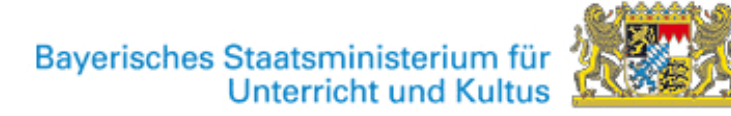

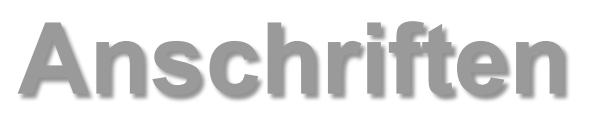

Anders als in WinSV sind in ASV deutlich mehr Felder vorgesehen, um detaillierte Angaben zu mehr als zwei Anschriften machen zu können - etwa wenn ein Schüler alleine, in einem Wohnheim oder bei den Großeltern wohnt.

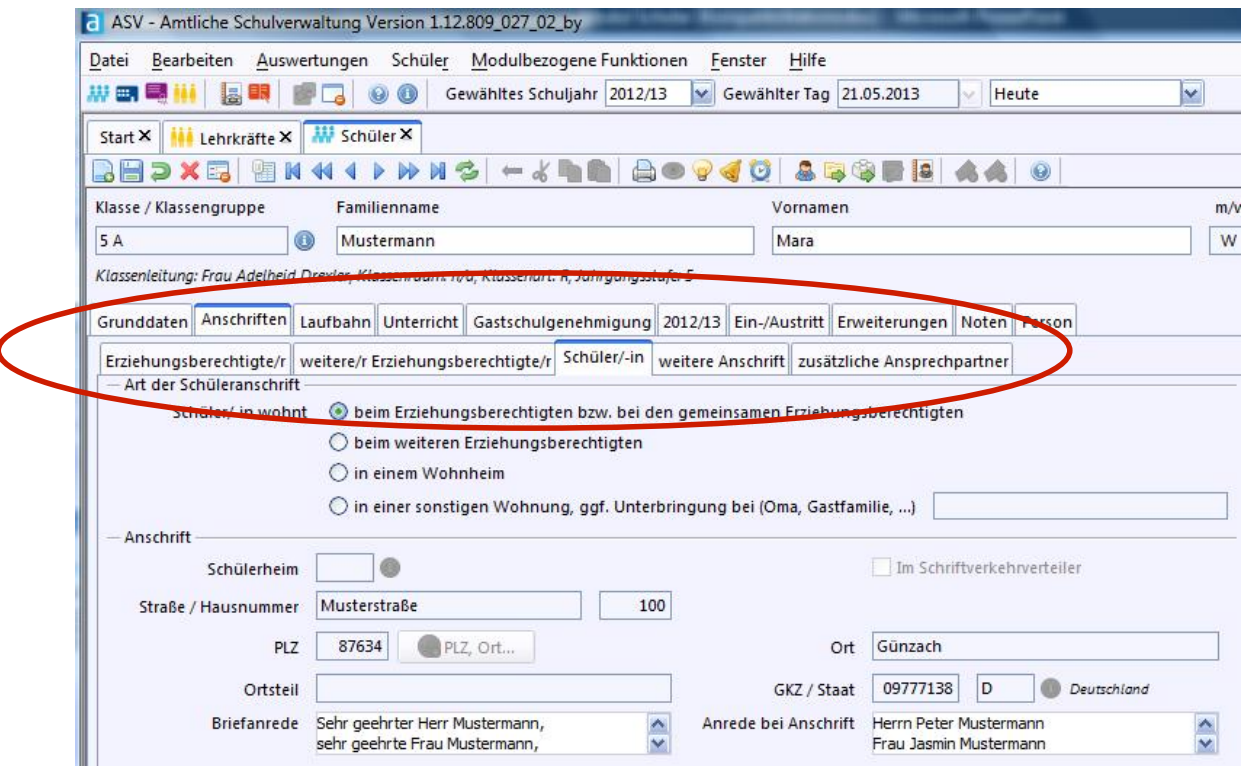

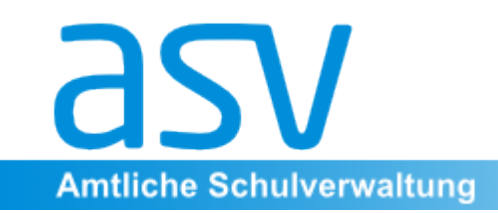

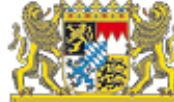

#### Laufbahn

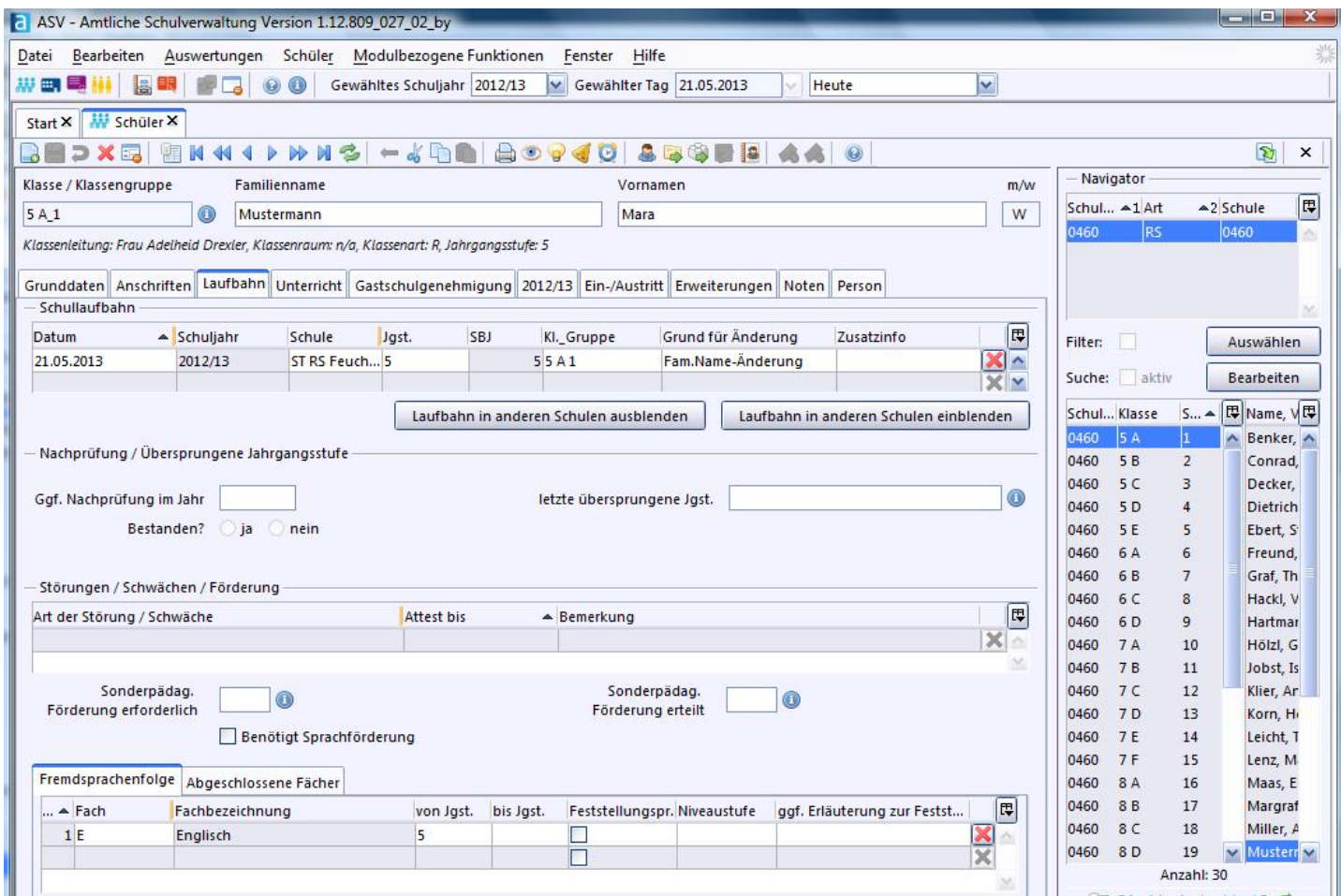

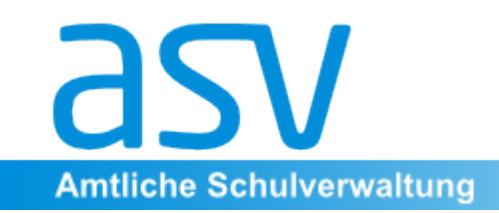

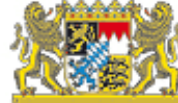

#### **Unterricht**

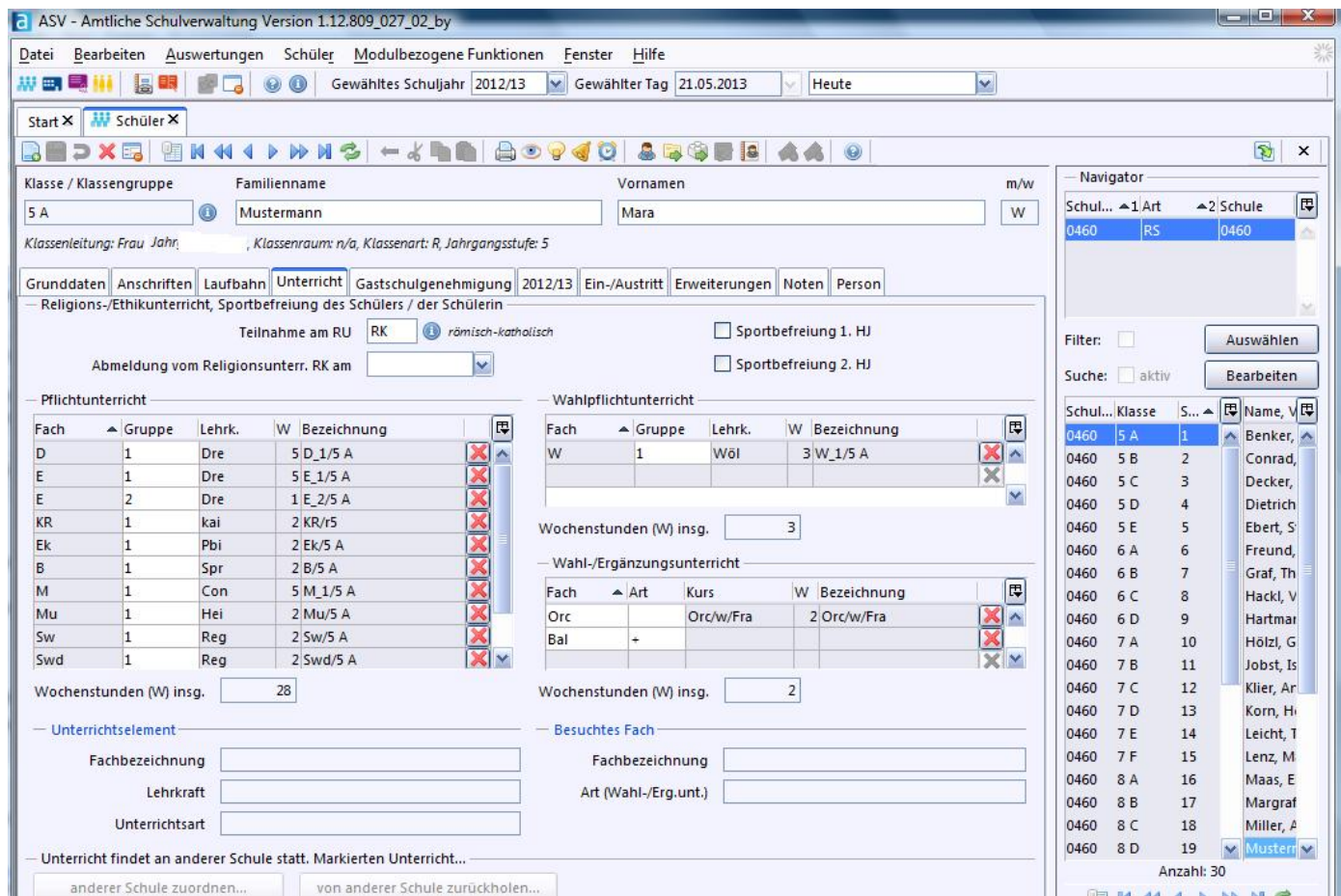

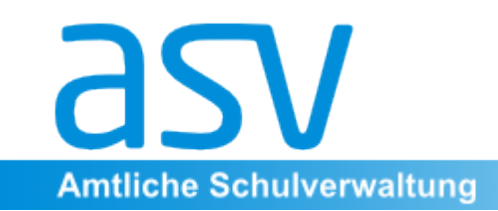

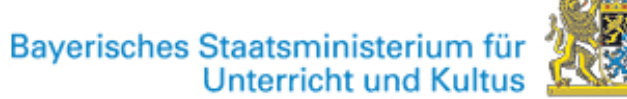

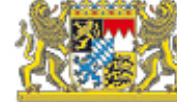

#### **Unterricht**

In diesem Bereich finden sich sowohl Pflichtunterricht als auch Wahlpflichtunterricht und Wahlunterricht bzw. Intensivierungen. Die allgemeinen Eintragungen werden über die Module "Unterricht" (Datei > Unterricht > Unterrichtsverteilung) "Klassen" sowie "Fächer" automatisch zugeordnet. 

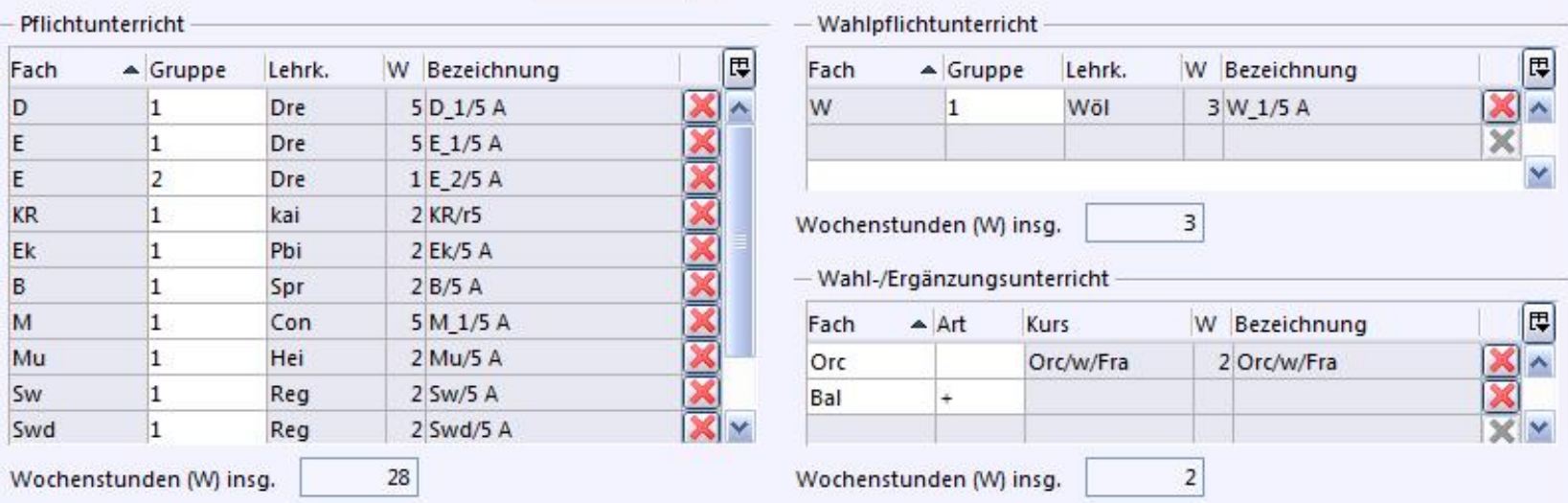

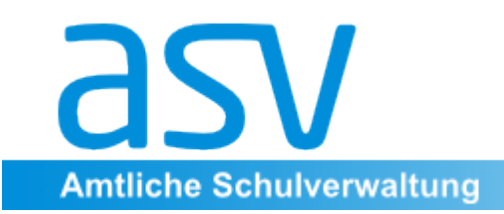

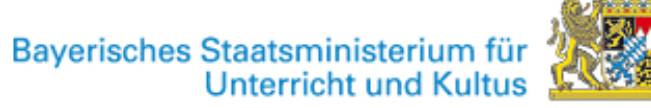

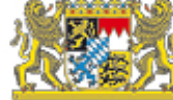

#### Gastschulgenehmigung

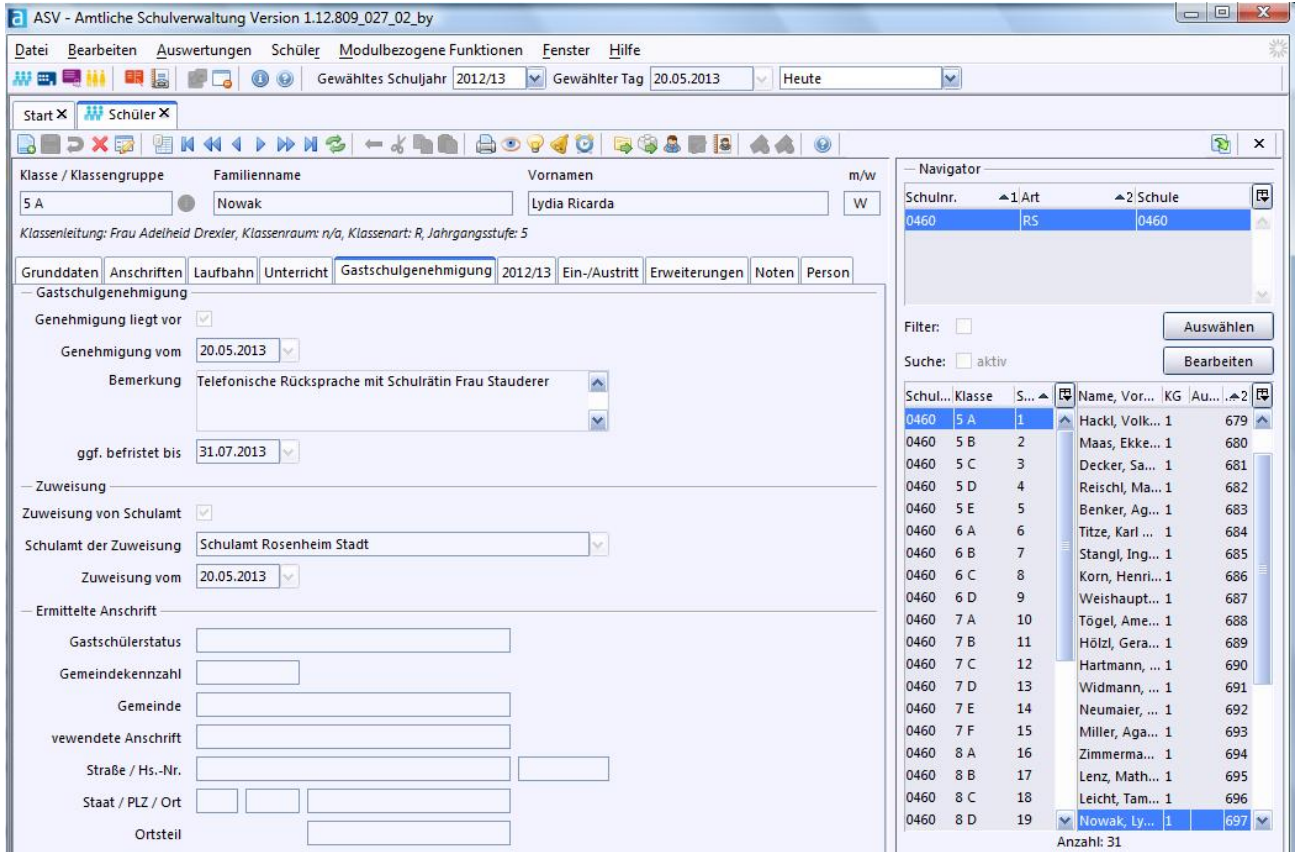

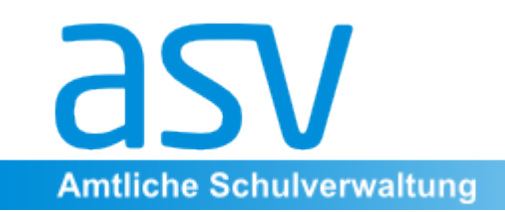

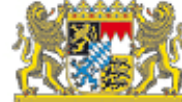

## Schuljahr

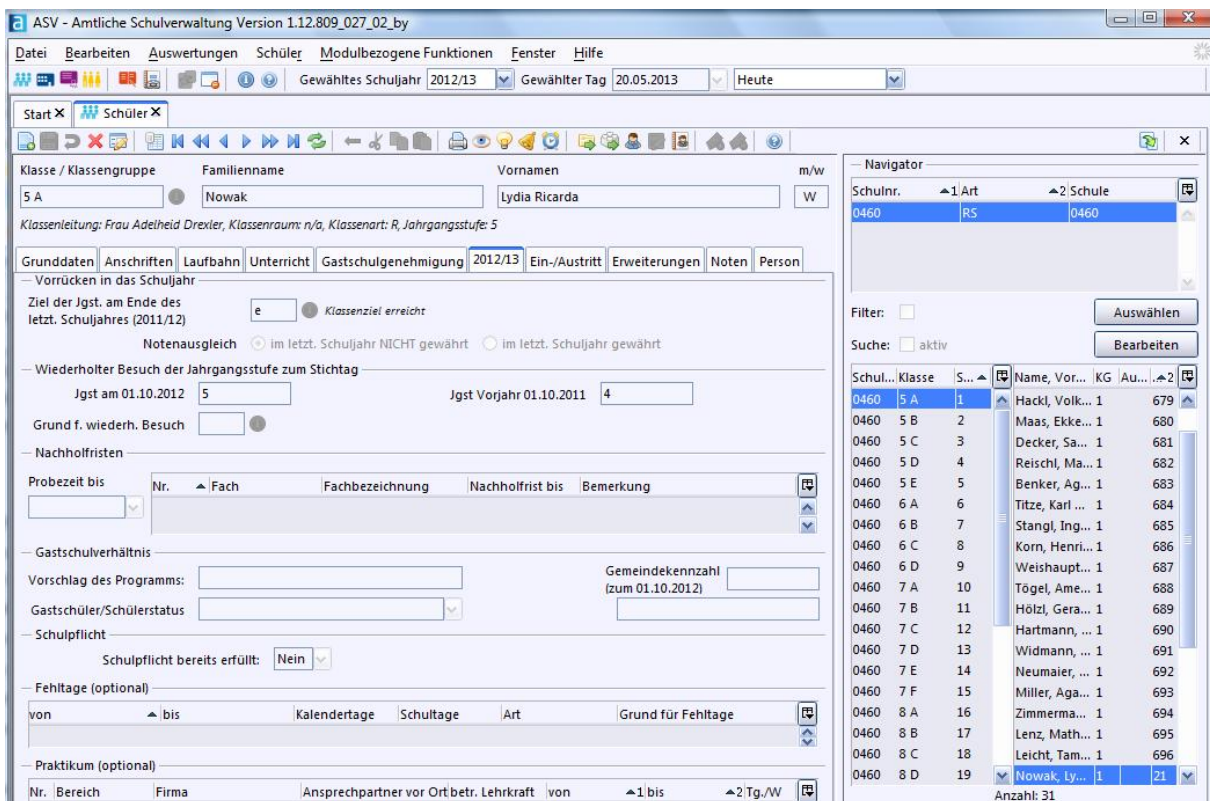

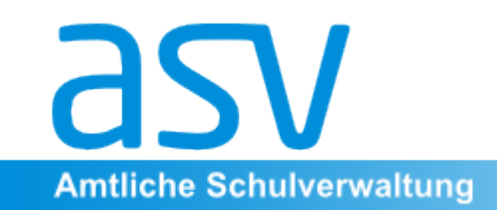

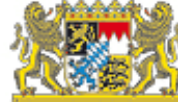

#### **Ein-/Austritt**

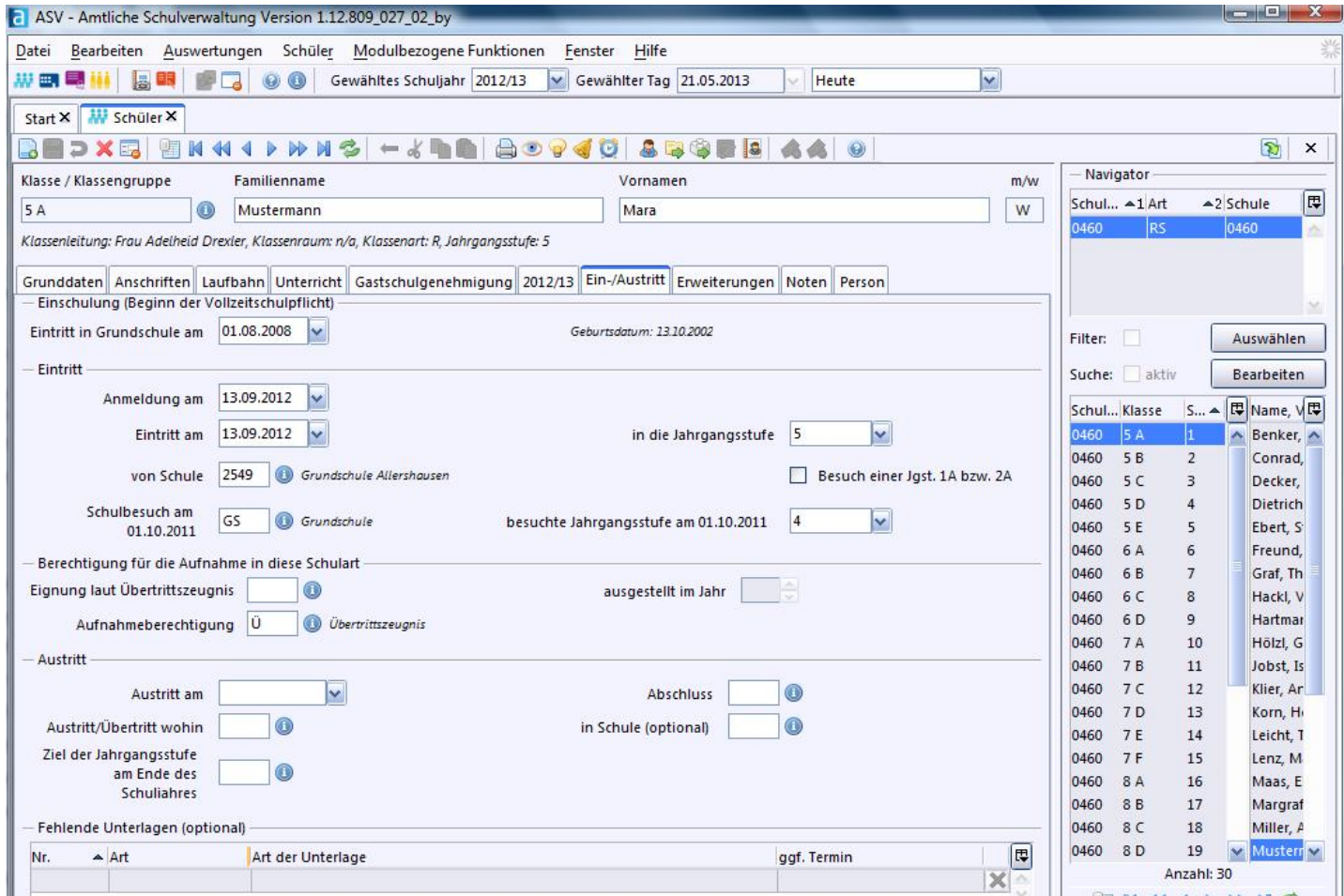

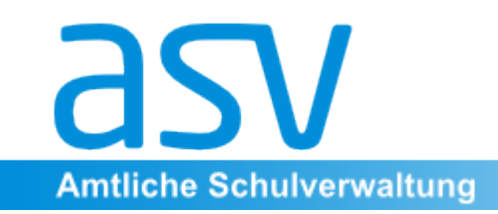

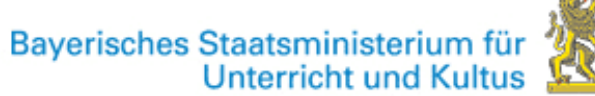

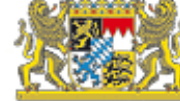

#### Erweiterungen

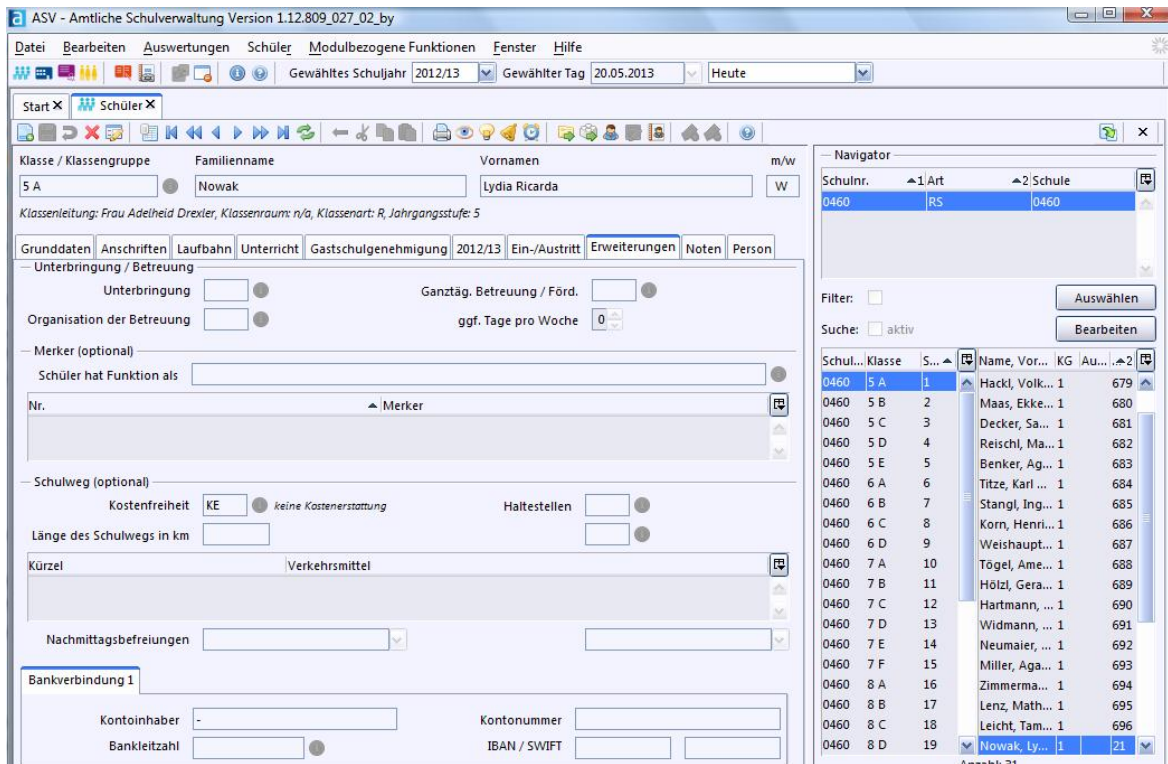

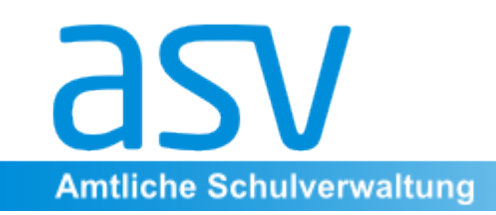

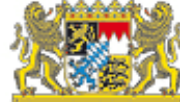

#### Erweiterungen

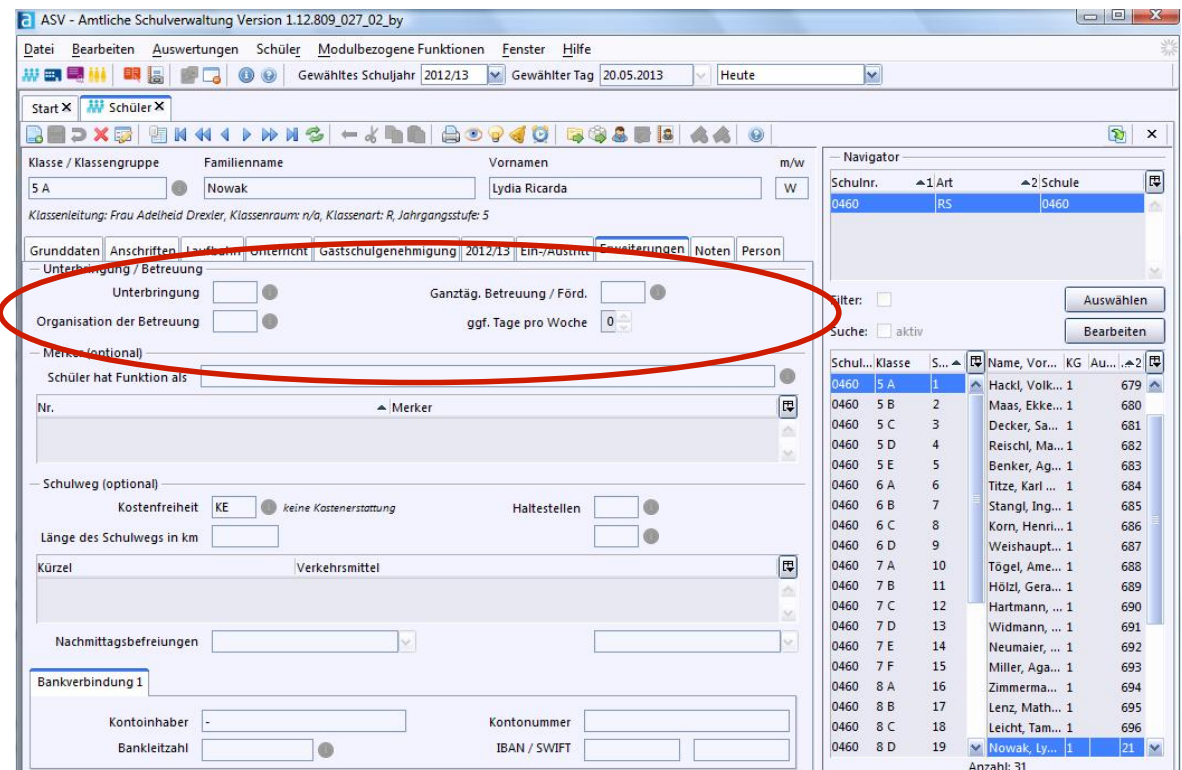

Hier sind Eintragungen zum Besuch eines Internats, einer Ganztagesklasse ... möglich. 

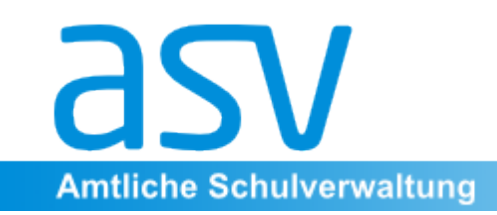

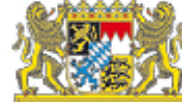

#### Erweiterungen

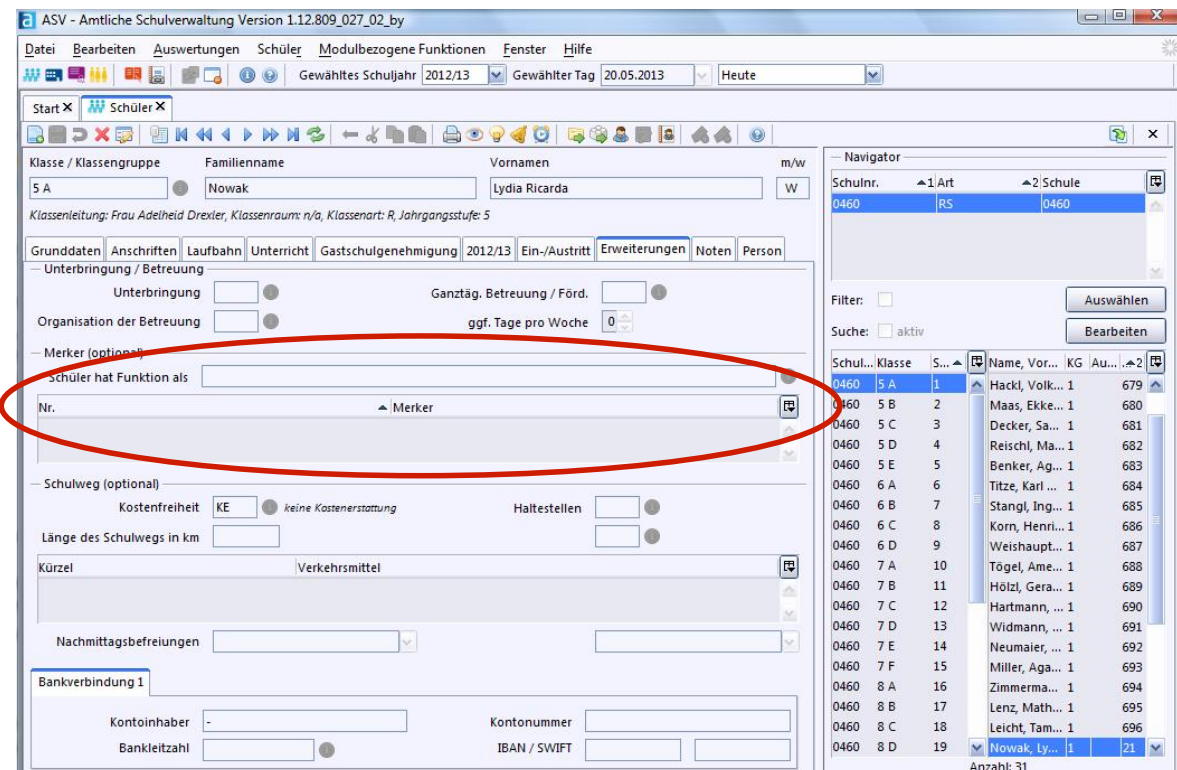

Hier sind Eintragungen zu Tätigkeiten als Schülersprecher oder Klassensprecher möglich.

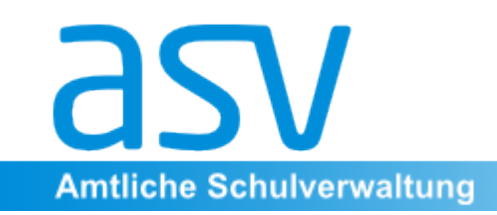

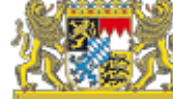

#### **Noten**

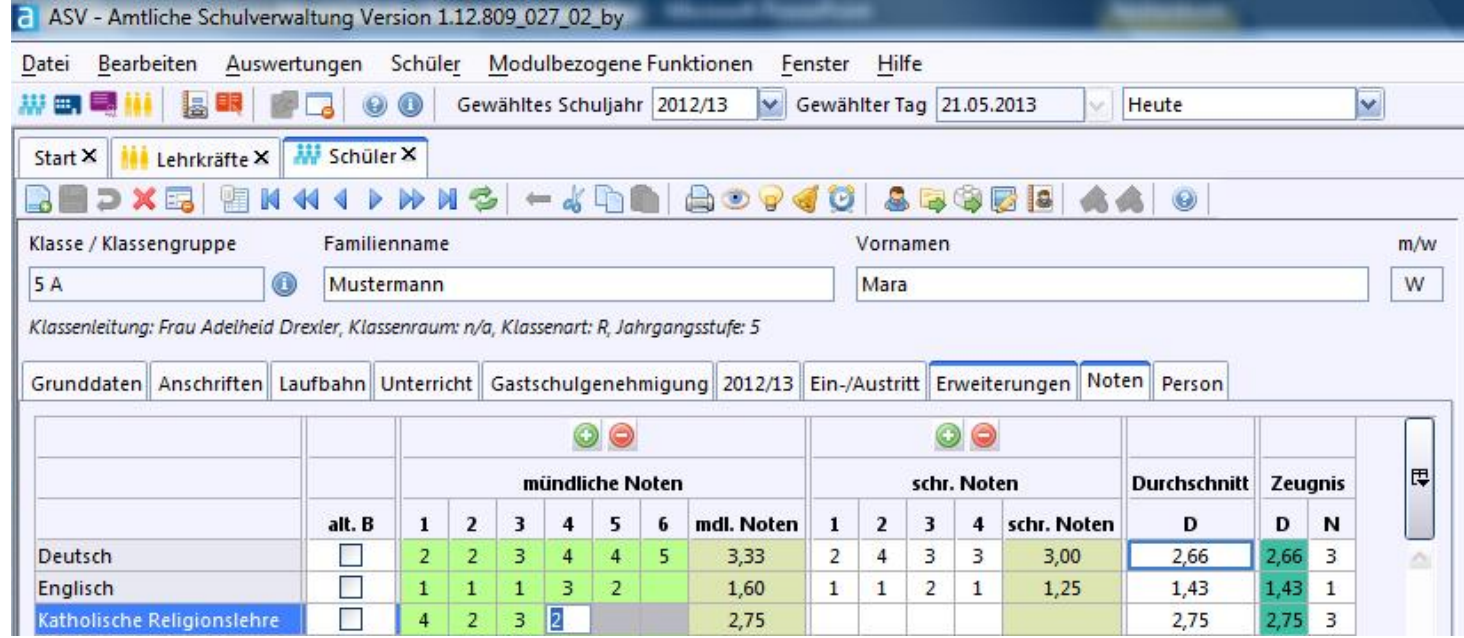

Für jede Note ist zudem der Eintrag des Datums, der individuellen Gewichtung sowie des Leistungsgegenstandes möglich.

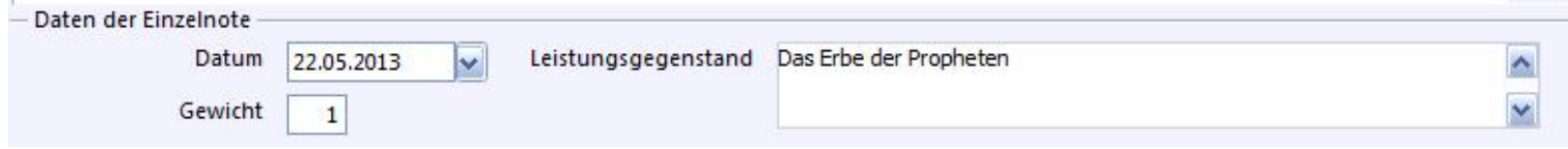

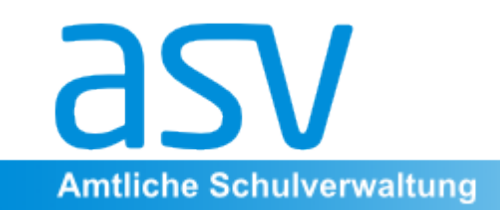

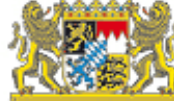

#### **Person**

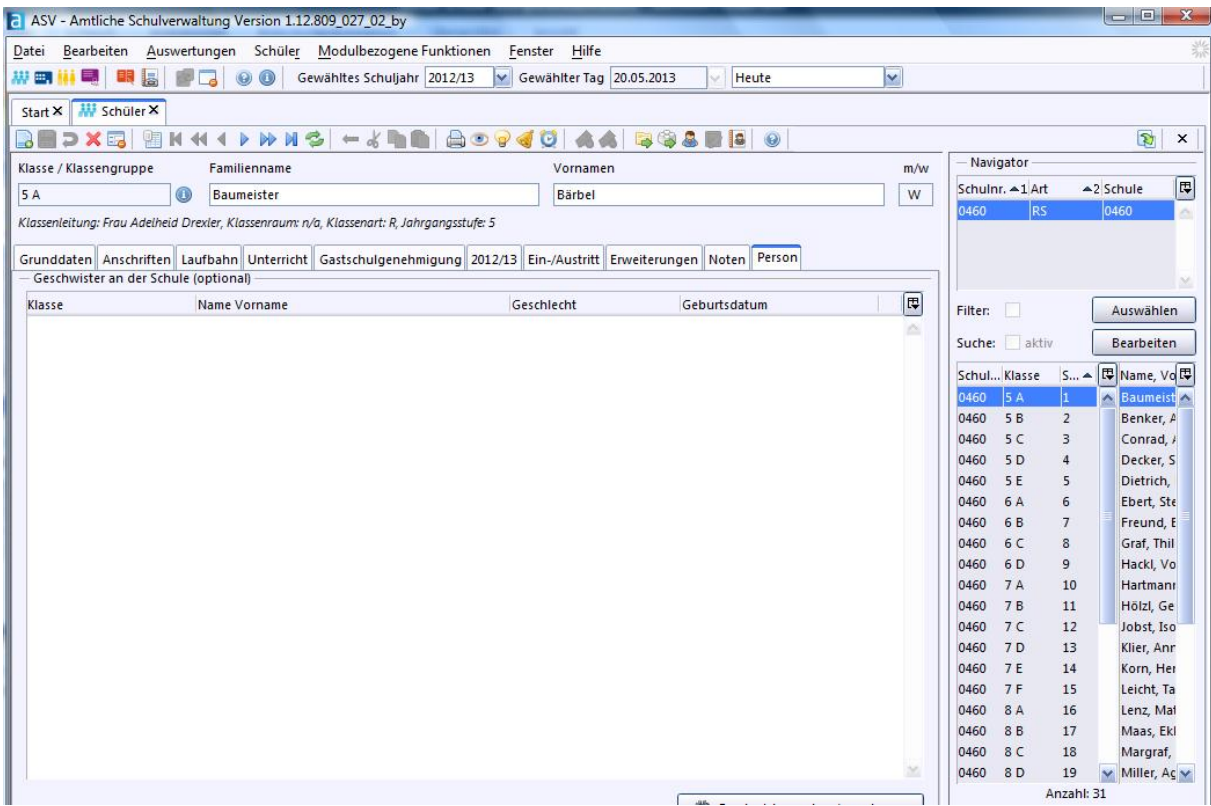

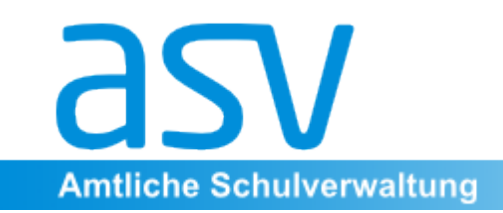

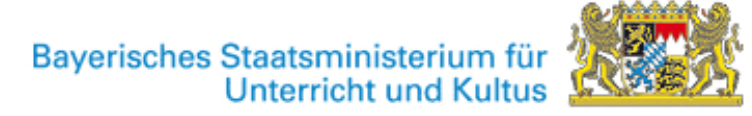

#### 3. Schüler neu erfassen

Schülerdaten müssen von den weiterführenden Schulen in Zukunft meist nicht mehr manuell erfasst werden. Da sie in der Regel bereits von einer Grundschule an ASD gemeldet wurde, liegen sie bereits in ASD vor und können von dort abgeholt werden. Bis die Grundschulen mit ASV arbeiten, ist eine manuelle Erfassung jedoch erforderlich!

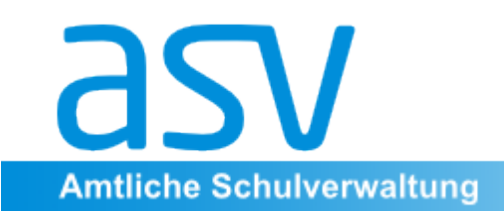

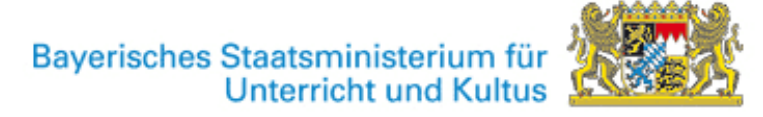

#### 3.1 Schüler in ASD suchen

Gehen Sie hierzu wie folgt vor:

Öffnen Sie Menü *Datei* → *Schüler* und wählen Sie im Navigator die Klasse,

in die der Schüler aufgenommen werden soll. Dies kann auch eine

Organisationklasse (z.B. "neu") sein.

Klicken Sie auf das **a** -Symbol in der Iconleiste

Geben Sie die Stammdaten des Schülers – mindestens Geschlecht,

Familienname, Vorname(n) und Geburtsdatum  $-$  ein und klicken Sie auf die Schaltfläche Suche in ASD starten.

(Sie können auch Platzhalterzeichen verwenden: Das Sternchen ("\*") steht für eine beliebige Zeichenfolge.)

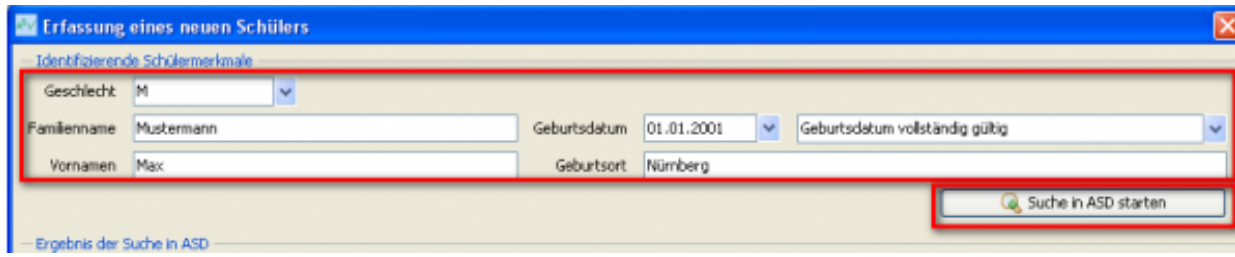

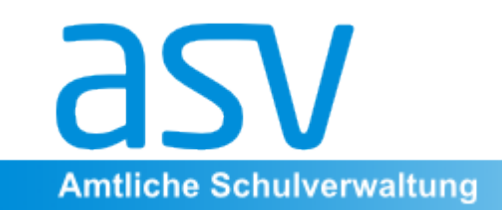

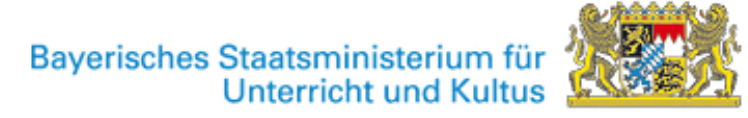

#### 3.2 Schüler manuell eingeben

Ist der zu erfassende Schüler in ASD nicht vorhanden, erhalten Sie eine Dialogmeldung, mit der zugleich ein Button zur Eingabe eines neues Schülers in ASD aktiviert wird:

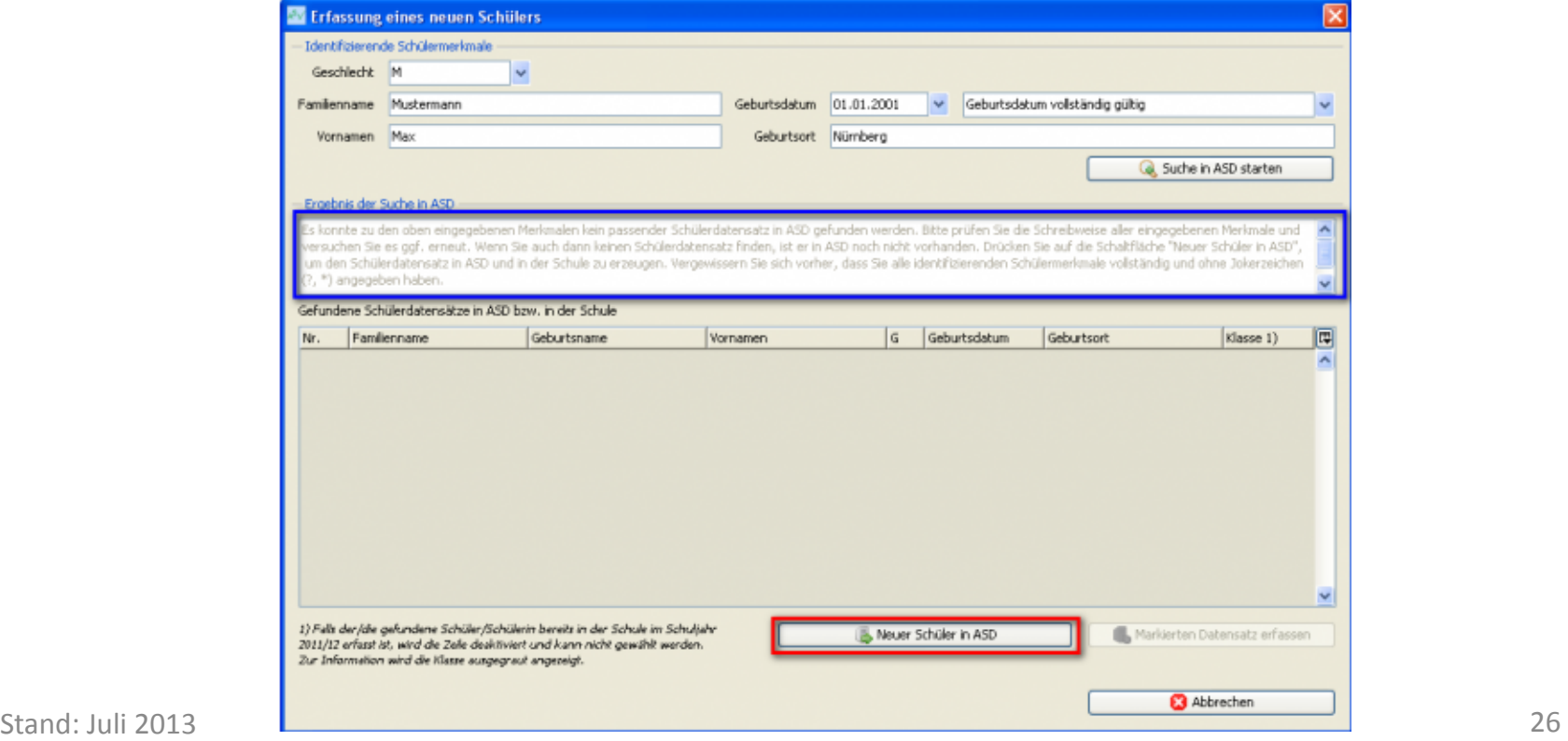

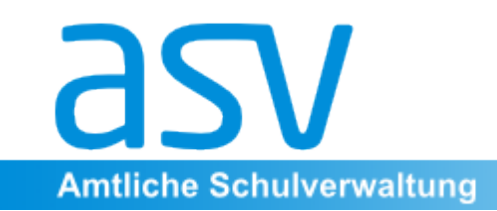

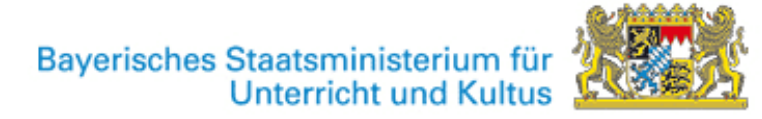

Klicken Sie nun auf die Schaltfläche Neuer Schüler in ASD Im folgenden Dialog können Sie die Klasse auswählen, in die der neue Schüler aufgenommen werden soll:

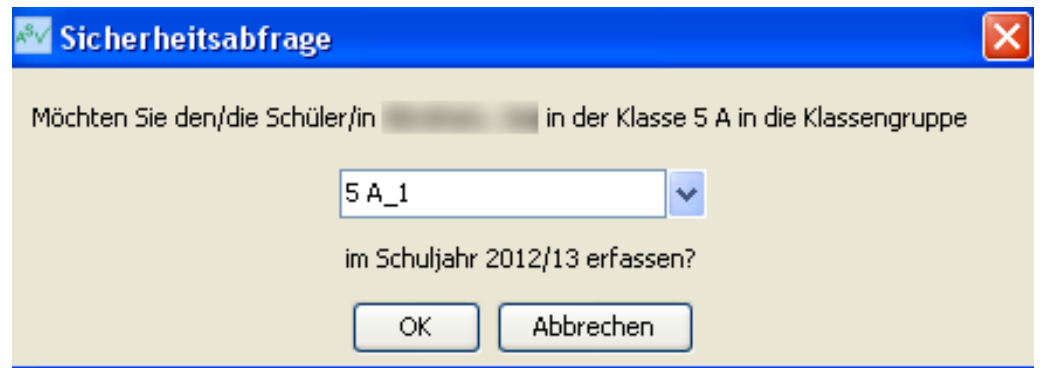

Der aufgenommene Schüler wird nun in der Klasse 5A angezeigt und kann weiter bearbeitet werden.